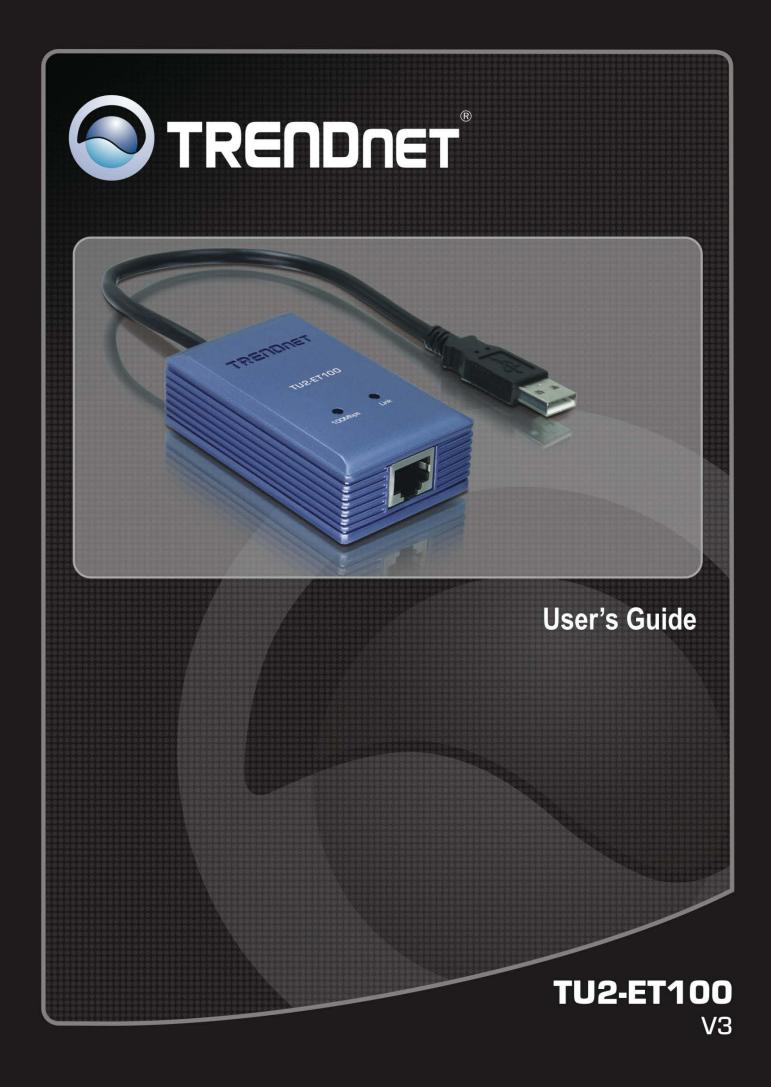

### **Table of Contents**

| 1. Introduction                                      | .1 |
|------------------------------------------------------|----|
| Features                                             | .1 |
| Package Contents                                     | .1 |
| System Requirements                                  | .1 |
| LED Status                                           | .2 |
| 2. Installation                                      | .3 |
| Windows 7/ Vista                                     | .3 |
| Windows XP                                           | .5 |
| Windows 2000                                         | .7 |
| Windows ME                                           | .9 |
| Windows 98SE                                         | 12 |
| Verifying the Driver Installation in Windows         | 15 |
| Mac 10.6x                                            | 16 |
| Mac 10.5x                                            | 19 |
| Mac 10.4.x                                           | 22 |
| Configuring Network Settings and Making a Connection | 24 |
| Mac OS X 10.1.x ~ 10.3.x                             | 26 |
| 3. Specifications                                    | 30 |
| Limited Warranty                                     | 31 |

## **1. Introduction**

The TU2-ET100 is a high speed USB network adapter that allows you to instantly connect to a 10/100Mbps network from a USB enabled desktop or Notebook PC. Compliant with USB 2.0 and backwards compatible with the USB 1.0 and 1.1, you can share files and printers and also gain access to broadband Internet to explore valuable resources on the web.

#### **Features**

- Compliant with USB 2.0 and 1.1 specifications
- Compliant with IEEE 802.3 and 802.3u standards
- Supports both full-duplex and half-duplex operations
- Supports Suspend mode and Hibernate mode to remote wake-up through link-up or magic packet
- Compliant with Windows 7/Vista/XP/2000/ME/98SE or Mac OS 10.1~10.6
- Powered by USB port. No external power adapter required
- Diagnostic LEDs
- Plug & Play for easy Installation

#### **Package Contents**

Before installation, please check the items of the package. The package should contain the following items:

- TU2-ET100
- CD-ROM(Driver & User's Guide)
- Multi-Language Quick Installation Guide

#### **System Requirements**

- CPU: 300MHZ or above
- Memory: 256MB RAM or above
- Computer With An Available USB 1.1 or 2.0 Port
- Windows<sup>®</sup> 7 (32/64-bit) / Vista (32/64-bit) / XP (32/64-bit) / 2000 / ME / 98SE; Mac OS X 10.1 ~ 10.6

### **LED Status**

| LED     | Color | Description                                                                       |
|---------|-------|-----------------------------------------------------------------------------------|
| 100Mbps | Green | On for 100Mbps<br>Off of 10Mbps or not connected                                  |
| Link    | Green | LAN activity. Blinking when there is data flow between LAN and the host computer. |

### 2. Installation

### Windows 7/ Vista

- 1. Insert the Driver CD-ROM into your CD-ROM Drive.
- 2. Click Run Install.exe

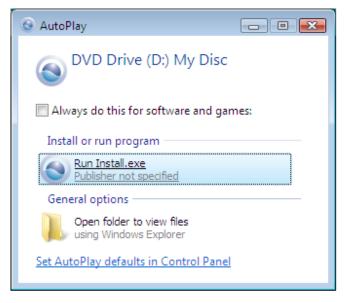

3. Click Install Driver to install the driver.

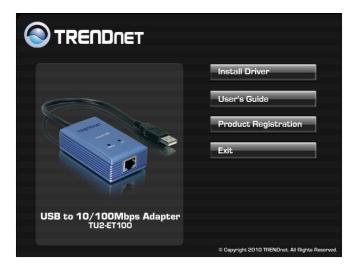

4. Click Next.

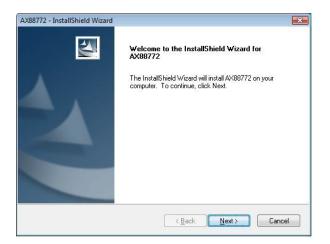

5. Click Install.

| AX88772 - InstallShield Wizard                                             |                        |                      |                  |
|----------------------------------------------------------------------------|------------------------|----------------------|------------------|
| Ready to Install the Program<br>The wizard is ready to begin installation. |                        |                      | X                |
| Click Install to begin the installation.                                   |                        |                      |                  |
| If you want to review or change any of you<br>the wizard.                  | r installation setting | 38, click Back. Clic | k Cancel to exit |
| InstallShield                                                              | < <u>B</u> ack         | Instal               | Cancel           |

6. Click Finish.

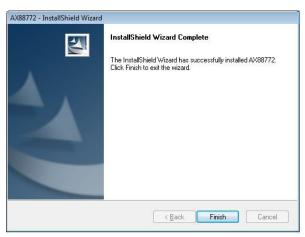

- 7. Remove the CD-ROM from your computer's CD-ROM drive.
- 8. Connect the Adapter to an available USB port of your computer
- 9. Drivers will install automatically
- 10. Connect a RJ-45 cable from the TU2-ET100 to a Switch, Router or Cable/DSL Modem.

#### Windows XP

- 1. Insert the Driver CD-ROM into your CD-ROM Drive.
- 2. Click Install Driver to install the driver.

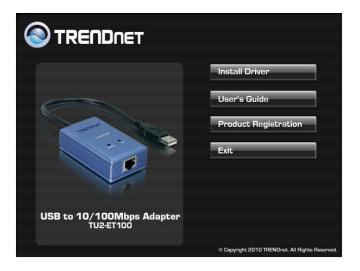

3. Click Next.

| AX88772 - InstallShield Wizard |                                                                                             |  |  |
|--------------------------------|---------------------------------------------------------------------------------------------|--|--|
| <b>E</b>                       | Welcome to the InstallShield Wizard for<br>AX88772                                          |  |  |
|                                | The InstallShield Wizard will install AX88772 on your<br>computer. To continue, click Next. |  |  |
|                                | <back next=""> Cancel</back>                                                                |  |  |

4. Click Install.

| AX88772 - InstallShield Wizard                                                                                  |
|----------------------------------------------------------------------------------------------------|
| Ready to Install the Program The wizard is ready to begin installation.                                         |
| Click Install to begin the installation.                                                                        |
| If you want to review or change any of your installation settings, click Back. Click Cancel to exit the wizard. |
| InstallShield                                                                                                   |

5. Click Finish.

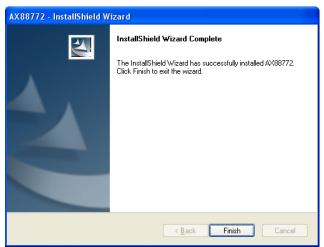

- 6. Remove the CD-ROM from your computer's CD-ROM drive.
- 7. Connect the Adapter to an available USB port of your computer
- 8. Drivers will install automatically
- 9. Connect a RJ-45 cable from the TU2-ET100 to a Switch, Router or Cable/DSL Modem.

#### Windows 2000

- 1. Insert the Driver CD-ROM into your CD-ROM Drive.
- 2. Click Install Driver to install the driver.

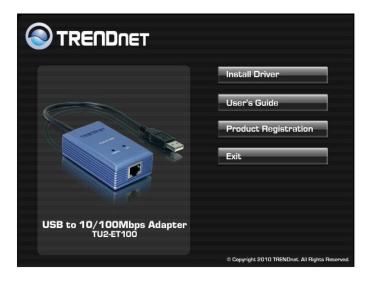

3. Click Next.

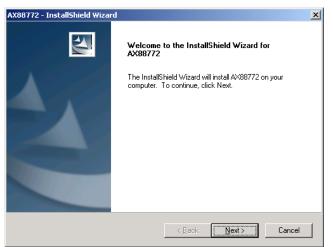

4. Click Install.

| AX88772 - InstallShield Wizard<br>Ready to Install the Program<br>The wizard is ready to begin installation. | ×                    |
|----------------------------------------------------------------------------------------------------|----------------------|
| Click Install to begin the installation.                                                                     |                      |
| If you want to review or change any of your installation settings, click Back. (<br>the wizard.              | Click Cancel to exit |
| InstallShield                                                                                                | Cancel               |

5. Click Finish.

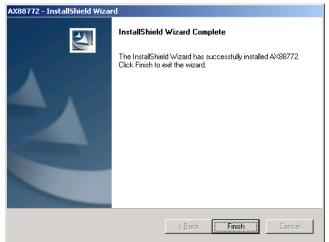

- 6. Remove the CD-ROM from your computer's CD-ROM drive.
- 7. Connect the Adapter to an available USB port of your computer
- 8. Drivers will install automatically
- 9. Connect a RJ-45 cable from the TU2-ET100 to a Switch, Router or Cable/DSL Modem.

### Windows ME

1. Insert the provided CD into your CD-ROM drive, then Click Exit.

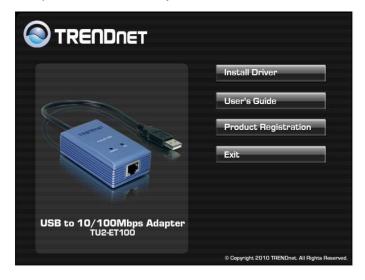

- 2. Connect the Adapter to an available USB port of your computer
- 3. When the follow screen pop up, select **Specify the location of the driver** (Advanced)

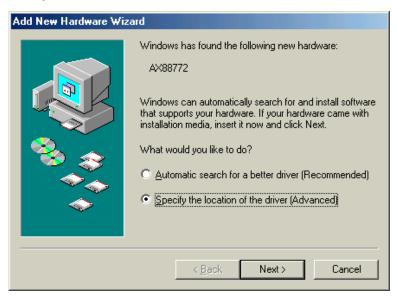

 When the screen below appears, click **Browse** to navigate to x:\Driver\Win98\_ME where x: is your CD-ROM drive letter. Then click Next.

| Add New Hardware Wizard |                                                                                                    |  |  |
|-------------------------|----------------------------------------------------------------------------------------------------|--|--|
|                         | <ul> <li>Windows will search for new drivers in its driver database on your hard drive, and in any of the following selected</li> <li>Search for the best driver for your device. (Recommended).</li> <li>Removable Media (Floppy, CD-ROM)</li> <li>✓ Specify a location:</li> <li>D:\Driver\Win98_ME</li> <li>Browse</li> <li>Display a list of all the drivers in a specific location, so you can select the driver you want.</li> </ul> |  |  |
|                         | < <u>B</u> ack Next > Cancel                                                                                                    |  |  |

5. Click Next

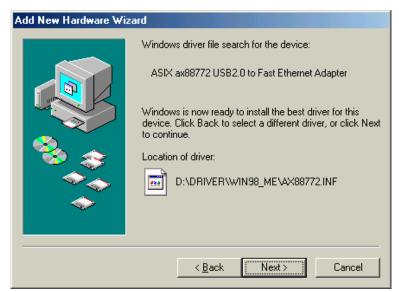

6. Click Finish.

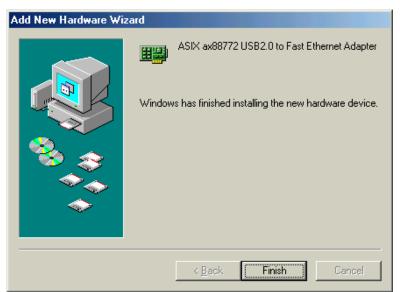

7. When prompted, click **Yes** to restart your computer.

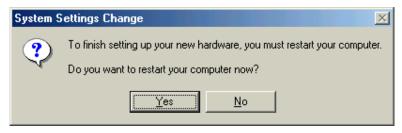

8. Connect a RJ-45 cable from the TU2-ET100 to a Switch, Router or Cable/DSL Modem.

#### Windows 98SE

1. Insert the provided CD into your CD-ROM drive, then Click Cancel.

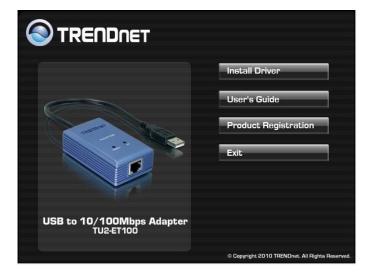

- 2. Connect the Adapter to an available USB port of your computer
- 3. Upon your USB device connection, Windows will detect the new device and pop up the following screen. click **Next**.

| Add New Hardware Wizard |                                                                                                    |  |  |
|-------------------------|----------------------------------------------------------------------------------------------------|--|--|
|                         | This wizard searches for new drivers for:<br>AX88772<br>A device driver is a software program that makes a<br>hardware device work. |  |  |
|                         | < Back Next> Cancel                                                                                                    |  |  |

4. Select Search for the best driver for your device. Click Next.

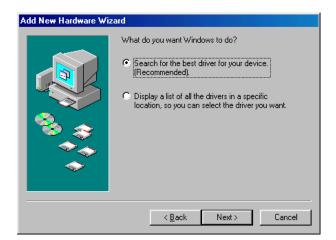

 Select Specify a location and click Browse to navigate to x:\Driver\Win98\_ME where x: is your CD-ROM drive letter. Then click Next.

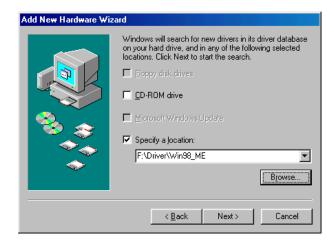

6. Click Next.

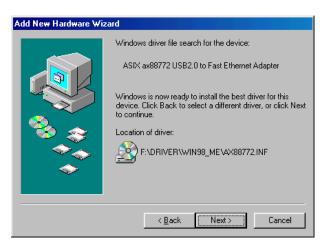

7. If the screen below appears, click **OK**.

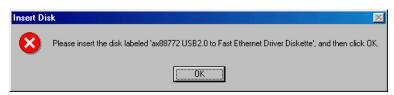

8. In the drop-down list, select x:\Driver\Win98\_ME and click OK.

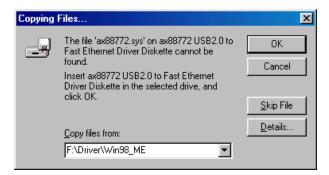

 If the system prompts you for the Windows 98SE CD-ROM, click OK. Remove the provided CD and insert the Windows 98SE CD-ROM. Then click OK again.

X

| Insert Di | sk                                                                              |                                       |
|-----------|---------------------------------------------------------------------------------|---------------------------------------|
| 8         | Please insert the disk labeled 'Windows 98 Seco                                 | nd Edition CD-ROM', and then click OK |
|           | []                                                                              |                                       |
| Copying   | Files                                                                           | X                                     |
| Copying   | T IIC3                                                                          |                                       |
| _         | The file 'choosusr.dll' on Windows 98<br>Second Edition CD-ROM cannot be found. | ОК                                    |
|           | Insert Windows 98 Second Edition CD-ROM<br>in the selected drive, and click OK. | Cancel                                |
|           |                                                                                 | Skip File                             |
|           |                                                                                 |                                       |
|           | Copy files from:                                                                | <u>D</u> etails                       |
|           | E:WIN98SE                                                                       |                                       |
|           |                                                                                 |                                       |

10. Click Finish.

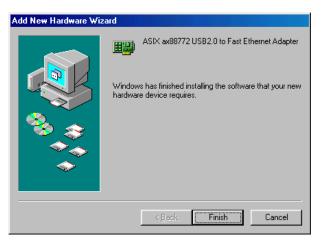

11. When prompted, click **Yes** to restart your computer.

| System Settings Change |                                                                                                    |  |  |
|------------------------|----------------------------------------------------------------------------------------------------|--|--|
| ?                      | To finish setting up your new hardware, you must restart your computer.<br>Do you want to restart your computer now? |  |  |
|                        | <u>Yes</u> <u>N</u> o                                                                                                |  |  |

12. Connect a RJ-45 cable from the TU2-ET100 to a Switch, Router or Cable/DSL Modem.

#### Verifying the Driver Installation in Windows

To verify your Ethernet adapter installation, select **Control Panel > System >** (Hardware) > **Device Manager**. In the **Network adapters** group, **ASIX AX88772 USB2.0 to Fast Ethernet Adapter** should be displayed.

If there is a question or exclamation mark next to that item, then the driver is not properly installed. Please delete the item and repeat the installation steps.

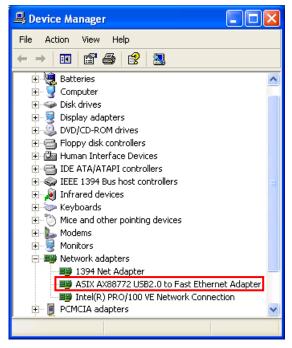

\*The example screenshot is under Windows XP.

#### Mac 10.6x

1. Connect the Ethernet adapter to a free USB port. There system will pop up a message "A new network interface has been detected"

| A new network interface has been detected.<br>The "USB Gigabit Ethernet" network interface has not |  |  |
|----------------------------------------------------------------------------------------------------|--|--|
| been set up. To set up this interface, use Network<br>Preferences.                                 |  |  |
| Cancel Network Preferences                                                                         |  |  |

2. If the message not pop up , please Start **System Preferences** and select **Network**, then click the "+" to add an "**USB Ethernet** " service .

| 000                                                                           | Network                     |                                                                                                    |
|-------------------------------------------------------------------------------|-----------------------------|----------------------------------------------------------------------------------------------------|
| Show All                                                                      |                             | ٩                                                                                                    |
| AirPort<br>Connected     PPPoE<br>Not Connected     FireWire<br>Not Connected | Network Name: G             | for the new service.<br>Port Off<br>TEST and<br>Cancel Create<br>oodway-TEST<br>Ask to join new networks<br>Known networks will be joined automatically.<br>If no known networks are unaitable, you will<br>be asked before joining a new network. |
| + - *-                                                                        | Show AirPort status in      | n menu bar Advanced) (?)                                                                                                    |
| Click the lock                                                                | to prevent further changes. | Assist me Revert Apply                                                                                                    |

3. Select "**USB Gigabit Ethernet** " then click "**Advanced**" to setting the network by static IP or thru DHCP way.

| 00             | Network                                                                  |                                                                                                    |
|----------------|--------------------------------------------------------------------------|----------------------------------------------------------------------------------------------------|
| Show All       |                                                                          | ٩                                                                                                    |
|                | Location: Automatic                                                      | •                                                                                                    |
| UCD Ethoract 2 | Configure IPv4:<br>IP Address:<br>Subnet Mask:<br>Router:<br>DNS Server: | Cable Unplugged<br>Either the cable for USB Ethernet 2 is not<br>plugged in or the device at the other end is<br>not responding.<br>Using DHCP |
| + - &-         | Search Domains:                                                          | Advanced ?<br>Assist me Revert Apply                                                                                                    |

3. by "Using DHCP" Mode , please Click" **Renew DHCP License** "to get the IP address , Else you have to enter the related information from your network service provider .

| 000                                                                                                    | Network                       |                                                |
|----------------------------------------------------------------------------------------------------|-------------------------------|------------------------------------------------|
| Show All                                                                                                    |                               | ٩                                              |
| USB Gigabit Ethern<br>TCP/<br>Configure IPv4:<br>IPv4 Address:<br>Subnet Mask:<br>Router:<br>Configure IPv6:<br>Router:<br>IPv6 Address:<br>Prefix Length: |                               | Ethernet<br>Renew DHCP Lease<br>(If required ) |
| (?)                                                                                                    |                               | Cancel OK                                      |
| Click the lock to preve                                                                                                    | st further changes. Assist me | ) (Revert) (Apply)                             |

4. You will find that a new Ethernet network interface is available

| 00                                                     |                | Network         |                                                                                        |
|--------------------------------------------------------|----------------|-----------------|----------------------------------------------------------------------------------------|
| Show All                                               | ]              |                 | ٩                                                                                      |
|                                                        | Location:      | Automatic       | •                                                                                      |
| USB Ethernet 2<br>Connected     Onnected     Connected | ***            | Status:         | Connected<br>USB Ethernet 2 is currently active and has<br>the IP address 192.168.1.7. |
| PPPoE     Not Connected     FireWire     Not Connected | @~><br>*       | IP Address:     | Using DHCP   192.168.1.7                                                               |
|                                                        |                | Router:         | 255.255.255.0<br>192.168.1.1<br>192.168.1.1                                            |
|                                                        |                | Search Domains: |                                                                                        |
| + - *-                                                 |                |                 | Advanced) (?)                                                                          |
| Click the lock to                                      | prevent furthe | r changes.      | Assist me Revert Apply                                                                 |

5. Once you finish the installation, you can open GO > Utilities > System Profile
 > Hardward > USB > to verify if your Ethernet adapter is properly installed.

| 00                     | MacBook Pro                                                            |                |
|------------------------|------------------------------------------------------------------------|----------------|
| Good Way's MacBook Pro |                                                                        | 6/9/10 5:56 PM |
| Contents               | USB Device Tree                                                        | A              |
| ▼ Hardware             | ▼ USB Bus                                                              |                |
| ATA                    | WBRCM2046 Hub                                                          |                |
| Audio (Built In)       | Bluetooth USB Host Controller                                          |                |
| Bluetooth              | ▼ USB Bus                                                              |                |
| Diagnostics            | Apple Internal Keyboard / Trackpad                                     |                |
| Disc Burning           | IR Receiver                                                            |                |
| Ethernet Cards         | ▼ USB High-Speed Bus                                                   |                |
| Fibre Channel          | AX88772                                                                |                |
| FireWire               | Built-in iSight                                                        |                |
| Graphics/Displays      | ▼ USB High-Speed Bus                                                   |                |
| Hardware RAID          | Internal Memory Card Reader                                            |                |
| Memory                 |                                                                        |                |
| PCI Cards              |                                                                        |                |
| Parallel SCSI          |                                                                        |                |
| Power                  |                                                                        |                |
| Printers               | AX88772 :                                                              |                |
| SAS                    |                                                                        |                |
| Serial-ATA             | BSD Name: en6                                                          |                |
| USB                    | Product ID: 0x7720<br>Vendor ID: 0x0b95 (ASIX Electronics Corporation) |                |
| ▼ Network              | Version: 0.01                                                          |                |
| AirPort                | Serial Number: 000001                                                  |                |
| Firewall               | Speed: Up to 480 Mb/sec                                                |                |
| Locations              | Manufacturer: ASIX Elec. Corp.<br>Location ID: 0x24100000              |                |
| Modems                 | Current Available (mA): 500                                            |                |
| Volumes                | Current Required (mA): 250                                             |                |
| WWAN                   |                                                                        |                |
| ▼ Software             |                                                                        |                |
| Applications           |                                                                        |                |
| Developer              |                                                                        |                |
| Extensions             |                                                                        |                |
| Fonts                  |                                                                        |                |
| Frameworks             |                                                                        |                |
| Logs                   |                                                                        |                |
| Managed Client         |                                                                        |                |
| Preference Panes       |                                                                        |                |
| Startup Items          |                                                                        |                |
| Sync Services          |                                                                        |                |
| Universal Access       |                                                                        | 1.             |

### Mac 10.5x

1. Insert the provided driver CD into your CD-ROM drive. Double-click the CD and navigate to the directory of **\Driver\Mac10.x**.

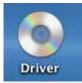

2. In the directory of Mac10.x, please double-click **AX88772\_10.5** to execute the installer program.

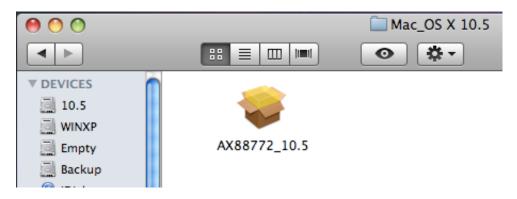

3. The onscreen prompted and please click on **Continue** to go to next step.

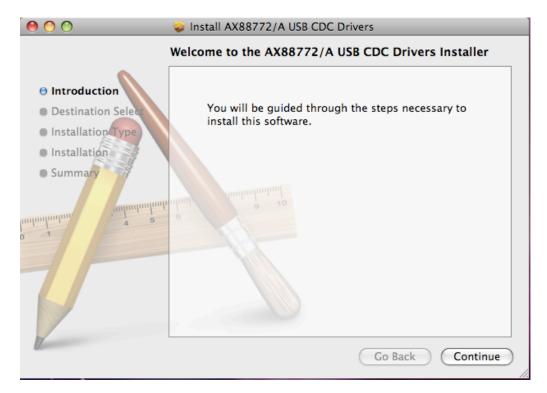

4. Please Click on **Install** to continue this installation.

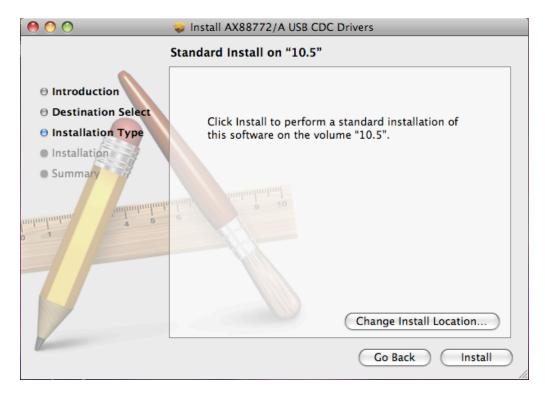

5. Make sure that you want to install this driver now and the computer will be restarted once the installation is done. Please click on **Continue Installation** to continue this installation.

|           | Installer requires that you type your<br>password. |
|-----------|----------------------------------------------------|
|           | Name: MacBook                                      |
|           | Password:                                          |
| ▶ Details |                                                    |
| ?         | Cancel OK                                          |

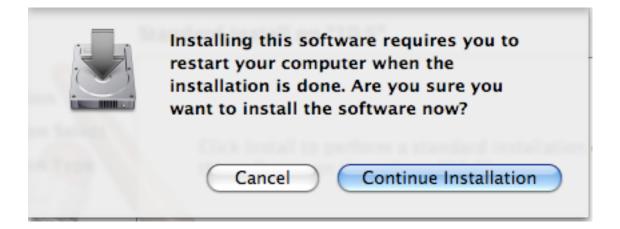

6. Click on **Restart** to take the new settings effect.

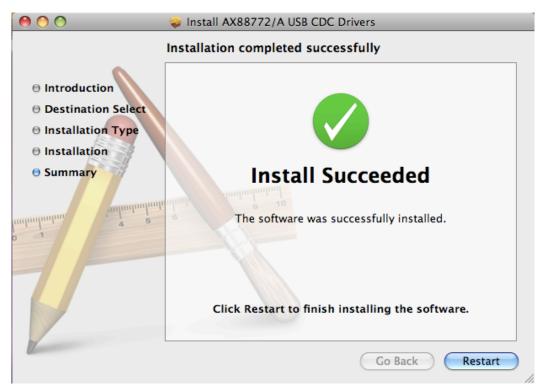

#### Mac 10.4.x

- Insert the provided CD into your CD-ROM drive. Copy the archive file under the directory of \Driver\Mac10.4\ to the desktop and then double-click the file until you locate the setup file.
- 2. Double-click the setup file "AX88772".

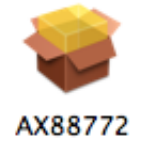

3. When the welcome screen appears, click **Continue**.

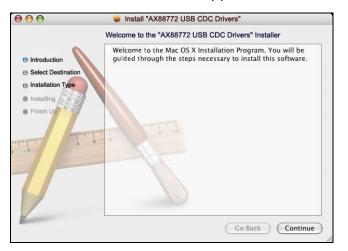

4. Select a destination disk to install the driver and click **Continue**.

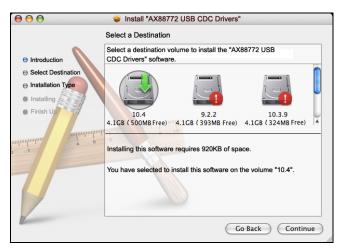

5. Click **Continue** to start the installation.

|                                                | Easy Install on "10.4"                                                                        |
|------------------------------------------------|-----------------------------------------------------------------------------------------------|
| Introduction     Select Destination            | Click Install to perform a basic installation of this software package on the volume " 10.4." |
| Installation Type     Installing     Finish Up |                                                                                               |
| a<br>hanhanhar, saihanh                        | alimit alua) a so so so so so so so so so so so so so                                         |
| TP                                             |                                                                                               |

6. When the **Authenticate** screen appears, enter your password in the provided field and click **OK**.

|           | Authenticate                                  |
|-----------|-----------------------------------------------|
|           | staller requires that you type your password. |
| Name:     | test                                          |
| Password: | ·····                                         |
| 💌 Details |                                               |
| ?         | Cancel OK                                     |

7. Click Continue Installation.

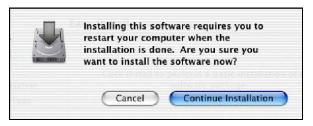

8. When the software was successfully installed, click Restart.

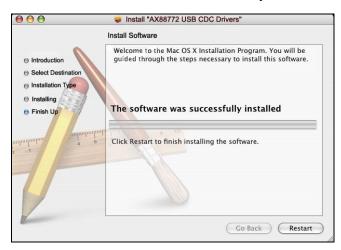

- 9. After the restart, plug the Ethernet adapter's USB cable into an available USB port on your computer. Then attach one end of an Ethernet cable to the Ethernet port on the adapter and the other end to your network switch, hub or router.
- 10. Mac system will detect the new hardware and show the name of the adapter, e.g. Ethernet Adapter (en1) as in the example below.

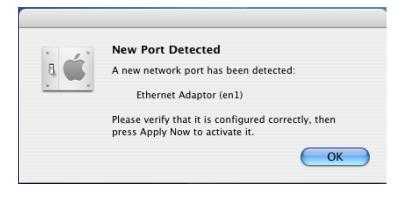

#### **Configuring Network Settings and Making a Connection**

 To configure the network settings of adapter, click the Apple icon and select System Preferences. Then double-click the Network icon.

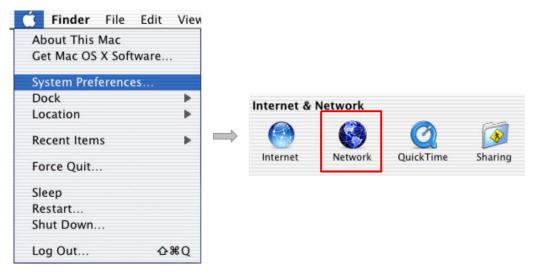

 From the Show drop-down list, select the adapter to be configured, e.g., Ethernet Adapter (en1). Configure the network settings as required by your network and then click Apply Now.

| itomatic                                                                                                    | -                                                                                                    |
|----------------------------------------------------------------------------------------------------|----------------------------------------------------------------------------------------------------|
| AppleTalk Proxies Etherne                                                                                                    |                                                                                                    |
| Connect using PPPoE                                                                                                    | • Configure the network<br>settings as required by<br>your network                                                                                                    |
| UBE100@dlink.com                                                                                                    | environment.                                                                                                    |
| (C<br>Save password<br>Checking this box allows all users of thi<br>access this Internet account without ent<br>PPPOE Options<br>Show PPPoE status in menu bar |                                                                                                    |
|                                                                                                    | AppleTalk Proxies Etherno<br>Connect using PPPoE<br>UBE100@dlink.com<br>Save password<br>Checking this box allows all users of the<br>access this Internet account without ent<br>PPPoE Options |

3. To make a connection, select **Network Status** from the **Show** drop-down list and highlight the adapter representing the USB Ethernet adapter and click **Connect** to establish a network connection.

| 00       | 1                         | Network                                                                                               | (         |
|----------|---------------------------|----------------------------------------------------------------------------------------------------|-----------|
| Show All | Displays Sound            | Network Startup Disk                                                                                  |           |
|          |                           | tion: Automatic                                                                                       |           |
|          | Ethernet Adaptor<br>(en1) | Ethernet Adaptor (en1) is set up to use PPPoE. The cable<br>Ethernet Adaptor (en1) is not plugged in. | e for     |
| •        | Internal Modem            | Internal Modem is not set up.                                                                         |           |
|          |                           |                                                                                                    |           |
|          |                           | Configure) Connect)                                                                                   | ?         |
| r c      | lick the lock to preve    | ent further changes. Assist me)                                                                       | Apply Now |

### Mac OS X 10.1.x ~ 10.3.x

1. Insert the provided driver CD into your CD-ROM drive. Double-click the CD and navigate to the directory of **/Driver/Mac10.1\_10.3**.

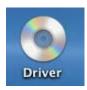

2. In the directory of **Mac10.1\_10.3**, select and copy the folder named **AX88772.kext**.

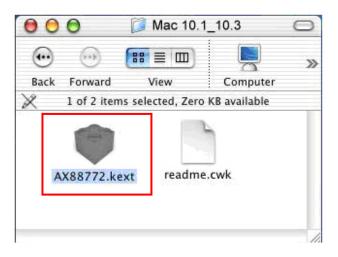

3. On the desktop, double-click the start-up drive.

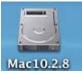

4. Paste the **AX88772.kext** to the root directory of the disk.

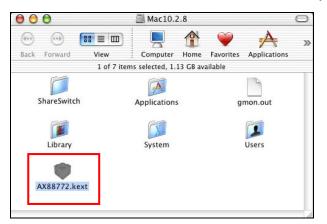

 Open the terminal application by clicking Go > Application > Utilities > Terminal.

| 📁 Utilities                     | 00              |
|---------------------------------|-----------------|
| 31 items, 1.13 GB available     |                 |
|                                 | G               |
| Network Utility ODBC Administra | NetInfo Manager |
|                                 |                 |
| Process Viewer StuffIt Expande  | Print Center    |
|                                 | <b>*</b>        |
| Asia Text Extras Java           | Terminal        |
|                                 | Termina         |

If there is one old driver in the Extensions directory, please remove it first by executing the command:

sudo rm -R /System/Library/Extensions/AX88772.kext

You will need to enter your password as prompted.

 Terminal — ttyp1

 Last login: Mon Jun 7 06:57:55 on console

 Welcome to Darwin!

 [workgroup:~] gw% sudo rm -R /System/Library/Extensions/AX88772.kext

 Password:

 [workgroup:~] gw%

7. Paste the driver to the Extensions folder by the command line below:

sudo cp -R //AX88772.kext /System/Library/Extensions/AX88772.kext

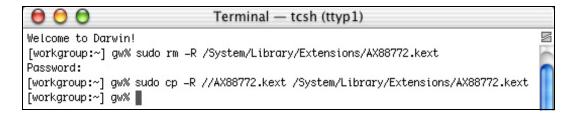

To verify the installation, you can go to **/System/Library/Extensions** to check if **AX88772.kext** is present.

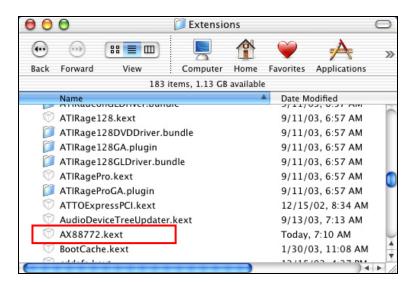

- 8. Connect the Ethernet adapter to a free USB port.
- 9. Reboot your Mac.
- 10. Start System Preferences and select Network.

| 🗯 Finder File Edit    | View |              |         |           |          |
|-----------------------|------|--------------|---------|-----------|----------|
| About This Mac        |      |              |         |           |          |
| Get Mac OS X Software |      |              |         |           |          |
| System Preferences    |      |              |         |           |          |
| Dock                  | •    | Internet & M | latwork |           |          |
| Location              |      | internet & r | Vetwork |           |          |
| Recent Items          | •    |              |         | Q         | <b>I</b> |
| Force Quit            |      | Internet     | Network | QuickTime | Sharing  |
| Sleep                 |      |              |         |           |          |
| Restart               |      |              |         |           |          |
| Shut Down             |      |              |         |           |          |
| Log Out ሱን            | €Q   |              |         |           |          |

11. You will find that a new Ethernet network interface is available. It's usually named **Ethernet Adapter (en1)** or **Ethernet Adapter (en2)**.

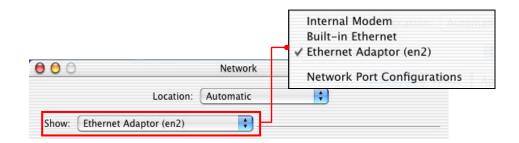

Now you are ready to configure the network settings for network access.

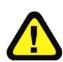

You must use the command line to install the driver as instructed above. Simply copy and paste **AX88772.kext** to the **Extensions** folder will lead to an improper installation as the warning message below:

| A | System extension cannot be used.                                                                                                    |
|---|----------------------------------------------------------------------------------------------------|
|   | The system extension "/System/Library/Extensions/<br>AX88772.kext" was installed improperly and cannot<br>be used. Please try reinstalling it, or contact the<br>product's vendor for an update. |

# 3. Specifications

| Hardware           |                                                   |
|--------------------|---------------------------------------------------|
| Standards          | USB 2.0, 1.1                                      |
|                    | IEEE 802.3: 10Base-T                              |
|                    | IEEE 802.3u: 100Base-TX                           |
| Data Transfer Rate | Ethernet: 10Mbps/20Mbps (Half/Full Duplex)        |
|                    | Fast Ethernet: 100Mbps/200Mbps (Half/Full Duplex) |
| Embedded Buffers   | 20KB SRAM for RX Packets Buffering                |
|                    | 8KB SRAM for TX Packets Buffering                 |
| Supported OS       | Windows 98SE/ME/2000/XP(32-bit/64-bit) /Vista     |
|                    | (32-bit/64-bit)/Windows 7 (32/64-bit)             |
|                    | Mac OS 10-1 ~10.6                                 |
| LEDs               | 100Mbps, Link                                     |
| Power              | Bus-Powered                                       |
| Power Consumption  | 850mW                                             |
| Power Management   | Suspend Mode                                      |
|                    | Hibernate Mode                                    |
| Temperature        | Operating: 0° C~ 40° C (32° F~ 104° F)            |
|                    | Storage: -10° C~ 55° C (14° F~ 131° F)            |
| Humidity           | 85% (Non-Condensing)                              |
| Certifications     | CE, FCC                                           |

## **Limited Warranty**

TRENDnet warrants its products against defects in material and workmanship, under normal use and service, for the following lengths of time from the date of purchase.

#### TU2-ET100– 3 Years Limited Warranty

#### AC/DC Power Adapter, Cooling Fan, and Power Supply carry 1 year warranty.

If a product does not operate as warranted during the applicable warranty period, TRENDnet shall reserve the right, at its expense, to repair or replace the defective product or part and deliver an equivalent product or part to the customer. The repair/replacement unit's warranty continues from the original date of purchase. All products that are replaced become the property of TRENDnet. Replacement products may be new or reconditioned. TRENDnet does not issue refunds or credit. Please contact the point-of-purchase for their return policies.

TRENDnet shall not be responsible for any software, firmware, information, or memory data of customer contained in, stored on, or integrated with any products returned to TRENDnet pursuant to any warranty.

There are no user serviceable parts inside the product. Do not remove or attempt to service the product by any unauthorized service center. This warranty is voided if (i) the product has been modified or repaired by any unauthorized service center, (ii) the product was subject to accident, abuse, or improper use (iii) the product was subject to conditions more severe than those specified in the manual.

Warranty service may be obtained by contacting TRENDnet within the applicable warranty period and providing a copy of the dated proof of the purchase. Upon proper submission of required documentation a Return Material Authorization (RMA) number will be issued. An RMA number is required in order to initiate warranty service support for all TRENDnet products. Products that are sent to TRENDnet for RMA service must have the RMA number marked on the outside of return packages and sent to TRENDnet prepaid, insured and packaged appropriately for safe shipment. Customers shipping from outside of the USA and Canada are responsible for return shipping fees. limited to, duty, tax, and other fees.

WARRANTIES EXCLUSIVE: IF THE TRENDNET PRODUCT DOES NOT OPERATE AS WARRANTED ABOVE, THE CUSTOMER'S SOLE REMEDY SHALL BE, AT TRENDNET'S OPTION, REPAIR OR REPLACE. THE FOREGOING WARRANTIES AND REMEDIES ARE EXCLUSIVE AND ARE IN LIEU OF ALL OTHER WARRANTIES, EXPRESSED OR IMPLIED, EITHER IN FACT OR BY OPERATION OF LAW, STATUTORY OR OTHERWISE, INCLUDING WARRANTIES OF MERCHANTABILITY AND FITNESS FOR A PARTICULAR PURPOSE. TRENDNET NEITHER ASSUMES NOR AUTHORIZES ANY OTHER PERSON TO ASSUME FOR IT ANY OTHER LIABILITY IN CONNECTION WITH THE SALE, INSTALLATION MAINTENANCE OR USE OF TRENDNET'S PRODUCTS.

TRENDNET SHALL NOT BE LIABLE UNDER THIS WARRANTY IF ITS TESTING AND EXAMINATION DISCLOSE THAT THE ALLEGED DEFECT IN THE PRODUCT DOES NOT EXIST OR WAS CAUSED BY CUSTOMER'S OR ANY THIRD PERSON'S MISUSE, NEGLECT, IMPROPER INSTALLATION OR TESTING, UNAUTHORIZED ATTEMPTS TO REPAIR OR MODIFY, OR ANY OTHER CAUSE BEYOND THE RANGE OF THE INTENDED USE, OR BY ACCIDENT, FIRE, LIGHTNING, OR OTHER HAZARD.

LIMITATION OF LIABILITY: TO THE FULL EXTENT ALLOWED BY LAW TRENDNET ALSO EXCLUDES FOR ITSELF AND ITS SUPPLIERS ANY LIABILITY, WHETHER BASED IN CONTRACT OR TORT (INCLUDING NEGLIGENCE), FOR INCIDENTAL, CONSEQUENTIAL, INDIRECT, SPECIAL, OR PUNITIVE DAMAGES OF ANY KIND, OR FOR LOSS OF REVENUE OR PROFITS, LOSS OF BUSINESS, LOSS OF INFORMATION OR DATE, OR OTHER FINANCIAL LOSS ARISING OUT OF OR IN CONNECTION WITH THE SALE, INSTALLATION, MAINTENANCE, USE, PERFORMANCE, FAILURE, OR INTERRUPTION OF THE POSSIBILITY OF SUCH DAMAGES, AND LIMITS ITS LIABILITY TO REPAIR, REPLACEMENT, OR REFUND OF THE PURCHASE PRICE PAID, AT TRENDNET'S OPTION. THIS DISCLAIMER OF LIABILITY FOR DAMAGES WILL NOT BE AFFECTED IF ANY REMEDY PROVIDED HEREIN SHALL FAIL OF ITS ESSENTIAL PURPOSE.

**Governing Law**: This Limited Warranty shall be governed by the laws of the state of California.

Some TRENDnet products include software code written by third party developers. These codes are subject to the GNU General Public License ("GPL") or GNU Lesser General Public License ("LGPL").

Go to <u>http://www.trendnet.com/gpl</u> or <u>http://www.trendnet.com</u> Download section and look for the desired TRENDnet product to access to the GPL Code or LGPL Code. These codes are distributed WITHOUT WARRANTY and are subject to the copyrights of the developers. TRENDnet does not provide technical support for these codes. Please go

to <u>http://www.gnu.org/licenses/gpl.txt</u> or <u>http://www.gnu.org/licenses/lgpl.txt</u> for specific terms of each license.

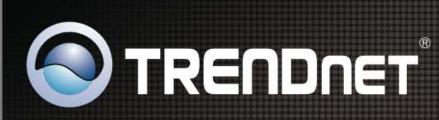

### **Product Warranty Registration**

Please take a moment to register your product online. Go to TRENDnet's website at http://www.trendnet.com/register

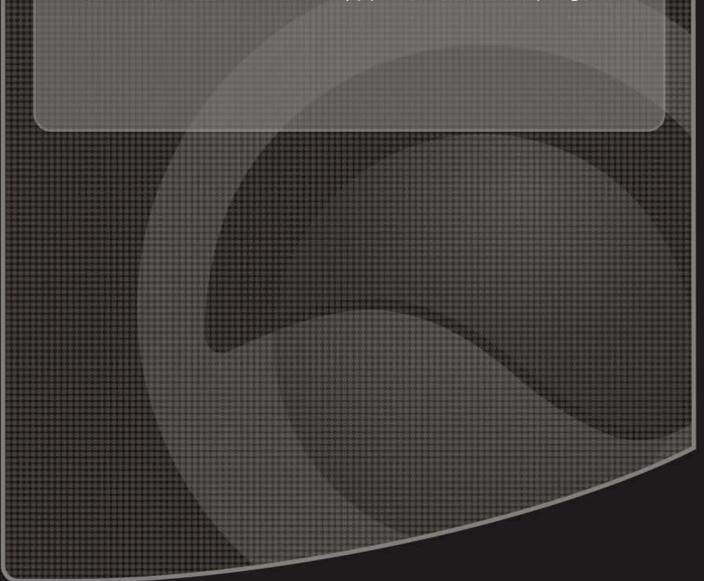

Copyright ©2010. All Rights Reserved. TRENDnet.